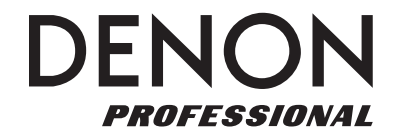

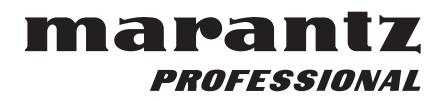

# **DMP Mark Editor AUDIO FILES EDITING SOFTWARE**

**Owner's Manual Manuel de l'Utilisateur Manual del usuario Bedienungsanleitung Manuale delle istruzioni Manual do Proprietário Bruksanvisning Gebruiksaanwijzing** 取扱説明書

#### **Contents**

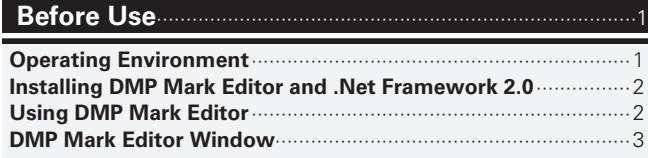

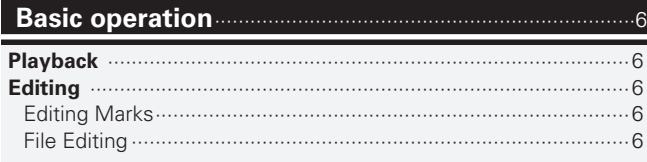

# **Before Use**

"DMP Mark Editor" is software for editing audio files.

You can edit the waveform of audio files used on a computer and mark information.

# **Operating Environment**

The following operating environment is required to use "DMP Mark Editor".

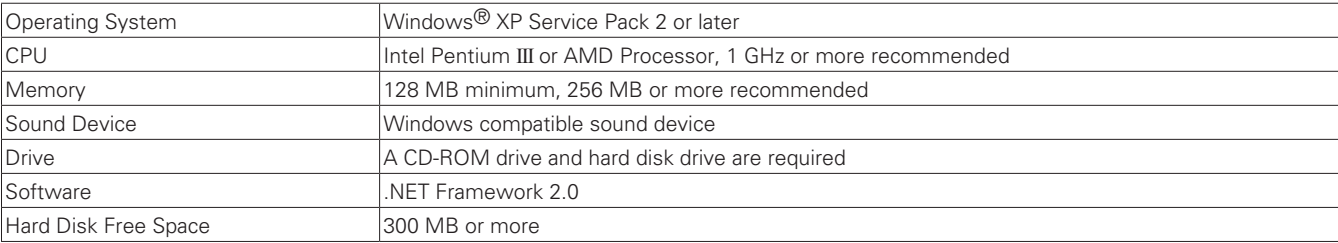

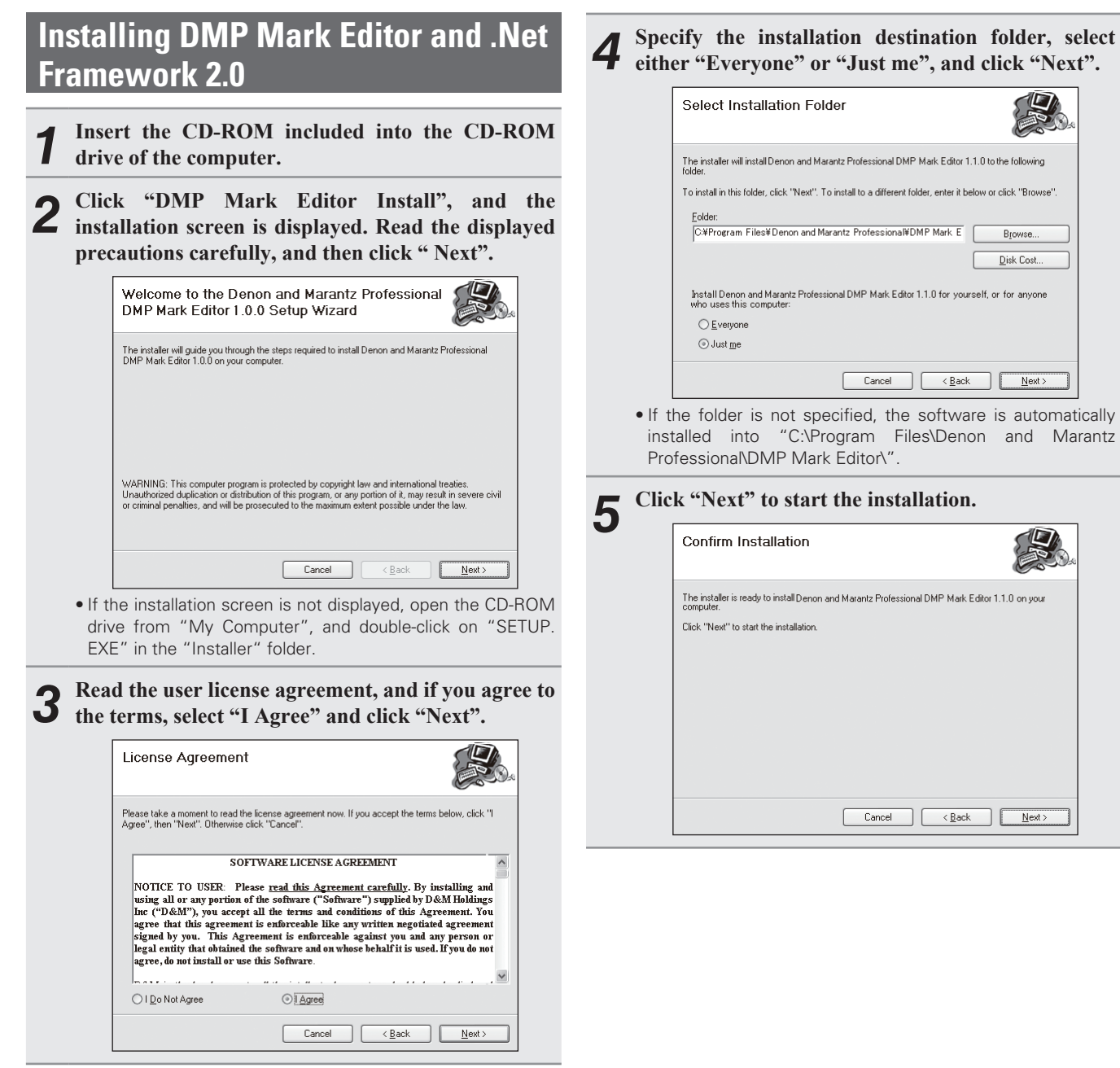

**6** Click "Close" to exit the installation. *4* **Specify the installation destination folder, select either "Everyone" or "Just me", and click "Next".**  Denon and Marantz Professional DMP Mark Editor 1.1.0 has been successfully installed Click "Close" to exit The installer will install Denon and Marantz Professional DMP Mark Editor 1.1.0 to the following<br>folder To install in this folder, click "Next". To install to a different folder, enter it below or click "Browse" C:¥Program Files¥Denon and Marantz Professional¥DMP Mark E Rrowee Disk Cost Install Denon and Marantz Professional DMP Mark Editor 1.1.0 for yourself, or for anyone Please use Windows Undate to check for any critical undates to the .NET Framework

Cancel

Cancel

 $\langle$  Back

 $Next$ 

# $\langle$  Back  $Next$

If ".Net Framework 2.0" isn't already installed on your computer, it will be installed automatically.

Cancel

 $\leq$  Back

 $C$ lose

# **Using DMP Mark Editor**

When installation has completed, double-click the DMP Mark Editor icon on the computer desktop to start this software.

If a desktop icon was not created, follow the steps below to start DMP Mark Editor.

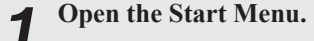

*2* **Select the Program menu.** 

*3* **Select the "Denon and Marantz Professional"menu.** 

*4* **Click "DMP Mark Editor". The DMP Mark Editor window is displayed in the computer screen.**

# **DMP Mark Editor Window**

This section explains the various parts of the window.

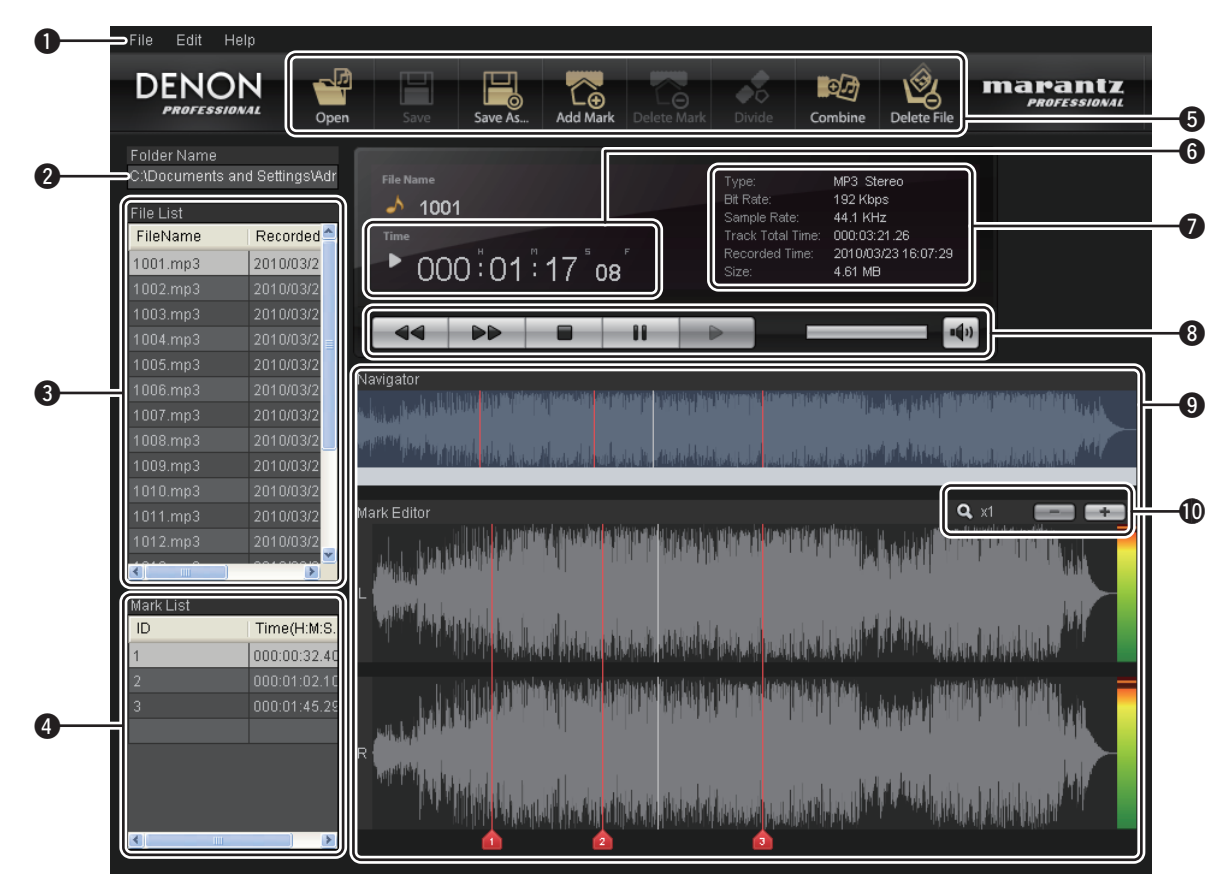

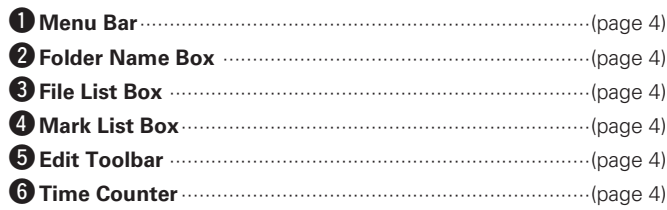

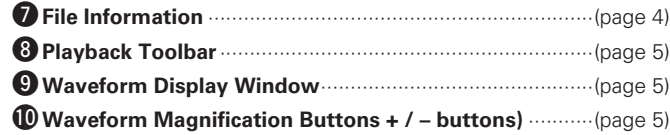

# **ENGLISH**

#### q**Menu Bar**

There are 3 menu items on the left side, namely the File menu, Edit menu and Help menu.

#### G**File Menu**H

#### **Open:**

The dialog box for opening files is displayed. Select the file that you want to open, and the file information is displayed in the DMP Mark Editor window.

# $\overline{a}$

The Open button on the Edit Toolbar performs the same function  $(\sqrt{p})$  page 4).

#### **Close:**

Closes the currently open file.

#### **Save:**

Overwrites and saves the currently open file.

# $\overline{\mathscr{L}}$

The Save button on the Edit Toolbar performs the same function ( $$$ page 4).

#### **CAUTION**

A confirmation dialog is not displayed when this save function is used.

#### **Save As:**

Saves the currently open file under a new file name.

# $\overline{a}$

The Save As button on the Edit Toolbar performs the same function ( $$$ page 4).

#### **Divide:**

Files are divided by the "Divide by Each Marks" and Divide by Playing Position" methods. For details, see page 6.

#### **Combine:**

Combines two files. For details on how to combine files, see page 7.

# $\overline{a}$

The Combine button on the Edit Toolbar performs the same function ( $\sqrt{p}$  page 4).

#### **Exit:**

Exits "DMP Mark Editor".

#### **[Edit Menu]**

#### **Add Mark:**

Adds a mark to the position of the cursor shown in Navigator. Marks can be added from No. 1 to No. 30 in 1 file.

# $\overline{r}$

The Mark button on the Edit Toolbar performs the same function  $(\sqrt[p]{p})$  page 4).

#### **Delete Mark:**

Click the ID number in the Mark List or the numbered section in the Mark Editor screen, and the selected mark is deleted when Delete Mark is performed.

#### **Import Old Mark:**

EDL Mark information from Marantz Professional products can be displayed and edited. For details, see "EDL Marks" (@P page 7).

#### [Help Menu]

**Version Info:**

Version information of the DMP Mark Editor is displayed. **Our Web Site:**

Our company homepage is displayed.

#### **2** Folder Name Box

Displays the folder name in which the currently selected file is stored.

#### **eFile List Box**

A list of files in the currently selected folder is displayed.

• Choose and double-click the target file to open that file. The file name becomes highlighted.

#### *Mark List Box*

The set mark list is displayed.

• Click an ID number within the list to move to that mark point.

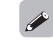

The selected mark is highlighted.

### $\Theta$  Edit Toolbar

The following items are available in the Edit toolbar. This toolbar function can also be performed from the menu bar at the top left of the screen.

#### **Open Button:**

Opens a file.

#### **Save Button:**

Overwrites and saves the currently open file.

#### **Save As Button:**

Saves the currently open file under a new file name.

#### **Mark Button:**

Adds a mark to the position of the cursor shown in Navigator. For details, see page 6.

#### **Delete Mark Button:**

Click the ID number in the Mark List or the numbered section in the Mark Editor screen, and the selected mark is deleted when Delete Mark is performed.

For details, see page 6.

#### **Divide Button:**

Divides the file at the position of the cursor in the Navigator window, and saves as 2 files. For details, see page 6.

#### **Combine Button:**

Combines two files. For details on how to combine files, see page 7.

#### **Delete File Button:**

Deletes the currently open file. For details, see page 7.

#### *<u>O*Time Counter</u>

The file elapsed time is displayed in H:M:S:F (Hours: Minutes: Seconds: Frames).

#### **D**File Information

The file name, MP3 or WAVE, bit rate, sampling rate, total track time, recording time, date, and file size are displayed.

#### **8** Playback Toolbar

The following items are available in the Edit toolbar.

#### 6 **Button:**

Click and hold this button to rewind playback at double speed.

#### **PP** Button:

Click and hold this button to fast-forward playback at double speed. **Stop Button (** $\blacksquare$ ):

Click to stop playback during playback or pause.

• The Navigator cursor returns to the start of the file.

#### **Pause Button (**3**):**

Click during playback to pause playback.

• The Navigator cursor stops at the paused position.

#### **Playback Button (**1**):**

Click to start playback when a file is stopped or paused.

#### **Speaker Volume Control:**

Adjusts the volume. Place the mouse pointer on the slide display, and drag to the right or left to adjust the volume.

#### **Mute Button:**

Click once to mute the sound, and again to resume listening.

#### o**Waveform Display Window**

The file waveform display is composed of the following two windows.

• Navigator Window displays the full waveform

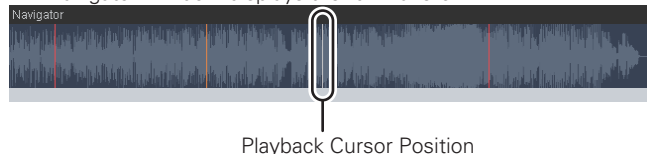

• Mark Editor window where the waveform can be magnified and minimized using the +/– buttons.

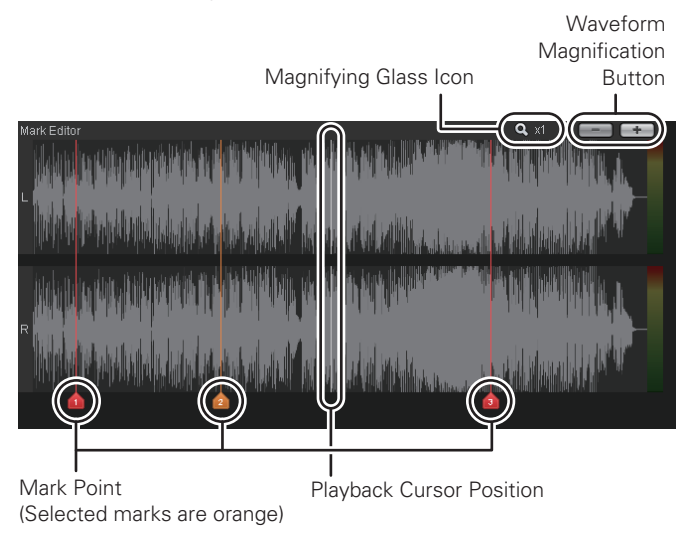

When either of these windows is clicked, the cursor moved to the click position. If clicked during playback, playback is performed after the cursor is moved.

# $\overline{a}$

Marks can be added and deleted from the waveform display. For details, see "Adding Marks" and "Deleting Marks" (图 page 6).

#### Q0**Waveform Magnification Buttons (+ / – buttons)**

The waveform is magnified when the  $+$  button is pressed, and minimized when the - button is pressed. The current display magnification is displayed in the magnifying glass icon.

# **Basic operation**

# **Playback**

Click the **Open** button in the File menu to open a file, and the file is displayed in the File List box.

# n **File Playback**

When a file displayed in the File List box list is double-clicked, the file opens, and playback is started when the  $\blacktriangleright$  button is clicked.

# $\overline{\mathscr{E}}$

You can also start playback by pressing the space key on the computer keyboard.

## n **Stopping playback**

Click the  $\blacksquare$  button in the playback toolbar to stop playback. At this time, the Navigator cursor returns to the start of the file.

## n **Pausing playback**

Click the  $\blacksquare$  button in the playback toolbar to pause playback. Clicking the  $\blacktriangleright$  button again restarts playback from the point where the file was paused.

# $\overline{r}$

You can perform the same operation by pressing the spacebar on the computer keyboard during playback.

## n **Fast Forward/Rewind Manual Search**

Press the  $\blacktriangleright$  button to fast forward playback at double-speed. Press the  $\blacktriangleleft$  button to rewind playback at double-speed.

## □ Mark Search

The Navigator window cursor moves to the mark position. During playback, playback is automatically restarted after moving to the mark position.

#### • **Mark Search in the Plus Direction**

Press the TAB key on the computer keyboard to move the cursor in the Navigator screen to the following mark position.

#### • **Mark Search in the Minus Direction**

Press the TAB key and SHIFT key together on the computer keyboard to move the cursor in the Navigator screen to the previous mark position.

# **Editing**

Marks can be added and deleted, and files can be divided, combined, and deleted.

# **Editing Marks**

# □ Adding Marks

During playback or pause, click the **Mark** button in the edit toolbar, or click "Add Mark" in the Edit menu. A mark is added to the specified cursor position, and is displayed in the Mark List box.

 $\bullet$ 

Right click on the waveform display window to display "Add Mark". Click "Add Mark" to add a mark at the position of the mouse pointer.

## **□ Moving Marks**

If mark information has been added to a file, the mark numbers are displayed at the bottom of the waveform display window Mark Editor. The mark can be moved by dragging and dropping the mark number to the left or right.

# **□ Mark Delete**

Select the mark that you want to delete in the Mark List box, and click "Delete Mark" in the edit toolbar or Edit menu. The mark is deleted, and is removed from the Mark List box.

# $\begin{array}{c}\n\bullet \\
\bullet \\
\bullet\n\end{array}$

Align the mouse pointer with the mark number on the waveform display window and right-click to display "Delete Mark". Click "Delete Mark" to delete the mark.

#### **NOTE**

If ID3v1 tags are included in an mp3 file, marks cannot be added or deleted.

# **File Editing**

#### n **Dividing Files**

There are 2 methods of dividing files.

# **1) Divide by Each Marks:**

The file is divided at the marked location, and saved as new files. If there are multiple marks, the file is divided at each of the mark positions and saved.

*1* **Click "Divide by Each Marks" in the File menu.** • A file save dialog box is displayed.

*2* **Select the target save folder, enter the file name, and click the "Save" button.**

• Save the initial file, and the next dialog box is displayed.

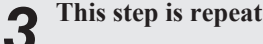

*3* **This step is repeated until all of the files are saved.** 

# **2) Divide by Playing Position:**

Divides the file at the position of the cursor in the Navigator window, and saves as 2 files.

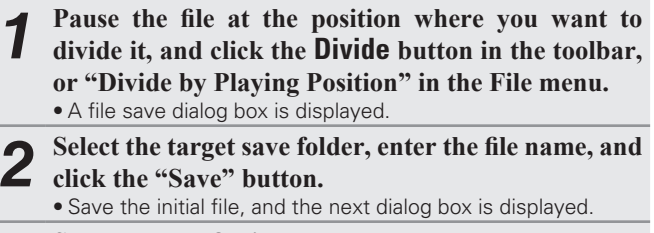

*3* **Save the next file in the same way.**

# n **Combining Files**

The current file and another specified file are combined.

□ **FDL Marks** 

 $\overline{\mathscr{L}}$ 

Marantz Professional PMD series EDL mark files can be imported into this software, and the mark information can be displayed and edited.

- *1* **Click "Combine" in the File menu or the Combine button in the toolbar, and an open dialog box for the 2nd file is displayed.**
- **2 Select the target file, and click the "Open" button.**<br>
 At this time, the files are combined and a file save dialog box is displayed.
- 
- *3* **Enter the file name, and click the "Save" button.**  • The combined file is saved as a new file.

# $\Box$  **Deleting Files**

The selected file is deleted.

*1* **Select the file that you want to delete from the File List.** 

*2* **Click the Delete File button in the toolbar or "Delete" in the File menu.**

• When the delete confirmation dialog is displayed, click "OK".

- *3* **The file is moved to the recycle bin, and is removed**
- **from the folder.**
- *1* **Set the equipment with the EDL mark function to USB mode, and connect the equipment to the computer. (For details on the USB mode, see the instruction manual for each device.)**
	- When connected, the equipment is recognized by the computer as a removable device.
	- Recorded compact flash cards can also be connected directly to the computer.

#### *2* **Click "Import Old Mark …"in the Edit menu, and read the PMD660.EDL or PMD670.EDL file.**

• When the audio file is open, close the file.

*3* **Open the MPGLANG1 file in the DMP Mark Editor.** 

*4* **The mark information is displayed in the file, and marks can be edited.** 

EDL (Edit Decision List) marks are applied using a mark function incorporated into Marantz Professional products (PMD671/PMD670/ PMD570/PMD660/PMD560).

For details, see the instruction manuals of each device.

D&M Holdings Inc.